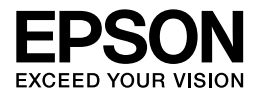

# Multimedia Storage Viewer<sub>™</sub> P-6000 Multimedia Storage Viewer<sub>™</sub> P-7000

**Basishandleiding**

EPSON® is een gedeponeerd handelsmerk van Seiko Epson Corporation.

Photo Fine and its logo are registered trademarks or trademarks of Seiko Epson Corporation in Japan and other countries. Photo Fine Premia is a proprietary technology of Epson Imaging Devices Corporation.

Microsoft®, Windows® en Windows Vista® zijn gedeponeerde handelsmerken van Microsoft Corporation in de Verenigde Staten en/of andere landen.

Apple® en Macintosh® zijn gedeponeerde handelsmerken van Apple Inc.

SD™ is een handelsmerk.

QuickTime en het QuickTime-logo zijn (gedeponeerde) handelsmerken van Apple, Inc. die worden gebruikt conform een licentie.

Voor dit product is een licentie verkregen conform de MPEG-4 Visual Patent Portfolio License voor persoonlijk en niet-commercieel gebruik door consumenten voor (i) het coderen van video in overeenstemming met de beeldnorm MPEG-4 (MPEG-4 Video) en/of (ii) het decoderen van MPEG-4-video die door een consument is gecodeerd voor persoonlijke en niet-commerciële activiteiten en/of die is verkregen van een aanbieder die van MPEG LA de juiste licentie heeft ontvangen voor het aanbieden van MPEG-4-video. Voor elk ander gebruik is geen licentie verstrekt, uitdrukkelijk noch stilzwijgend. Voor alle overige informatie, waaronder informatie over gebruik voor promoties of intern dan wel commercieel gebruik, en informatie over de diverse licentievormen, kunt u terecht bij MPEG LA, L.L.C. - zie <www.mpegla.com>.

Voor de MPEG-3-codering (geluid) is een licentie verkregen van Fraunhofer IIS en Thomson.

Voor dit product is een licentie verkregen conform de AVC Patent Portfolio License voor persoonlijk en niet-commercieel gebruik door consumenten voor (i) het coderen van video in overeenstemming met de AVC-norm (AVC-video) en/of (ii) het decoderen van AVC-video die door een consument is gecodeerd voor persoonlijke en niet-commerciële activiteiten en/of die is verkregen van een videoaanbieder die over de juiste licentie beschikt voor het aanbieden van AVC-video. Voor elk ander gebruik is geen licentie verstrekt, uitdrukkelijk noch stilzwijgend. Voor meer informatie kunt u terecht bij MPEG LA, L.L.C (<www.mpegla.com>).

Adobe®, Adobe® Photoshop® en Adobe® RGB zijn gedeponeerde handelsmerken van Adobe Systems Incorporated in de Verenigde Staten en/of andere landen.

Algemene kennisgeving: andere productnamen vermeld in deze uitgave dienen uitsluitend als identificatie en kunnen handelsmerken zijn van hun respectieve eigenaars. Epson maakt geen enkele aanspraak op enige rechten op deze handelsmerken.

Copyright © 2008 Seiko Epson Corporation. Alle rechten voorbehouden.

#### *[Inhoudsopgave](#page-8-0)*

#### *Hoofdstuk 1 [Aan de slag](#page-10-0)*

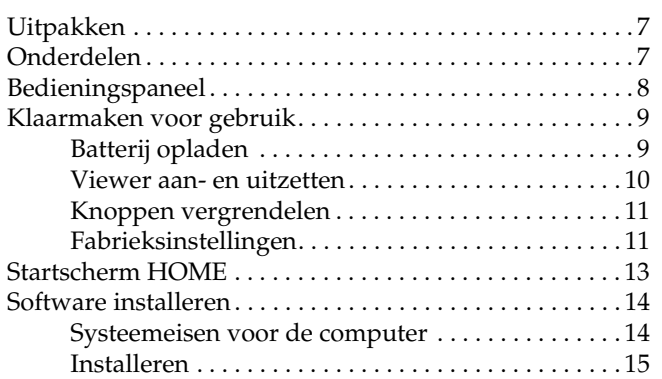

#### *[Hoofdstuk 2](#page-19-0) Gegevens naar de viewer kopiëren*

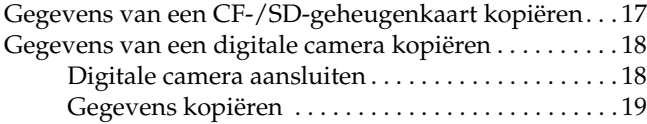

#### *Hoofdstuk 3 Foto's weergeven*

Foto's en video's weergeven. . . . . . . . . . . . . . . . . . . . . . . . 20

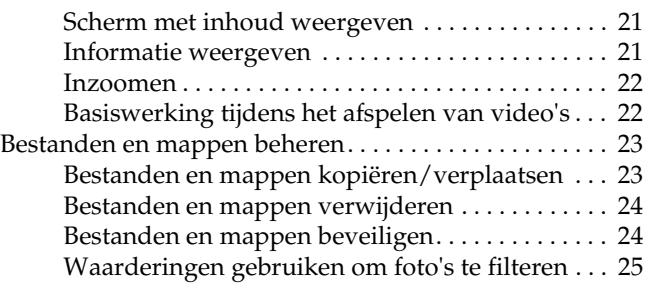

#### *Hoofdstuk 4 [Gegevens van de viewer kopiëren](#page-28-1)*

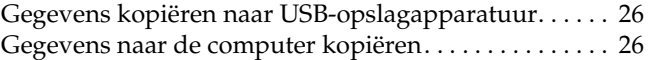

#### *Hoofdstuk 5 Aangepaste afdrukken maken*

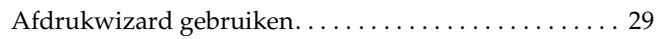

#### *Hoofdstuk 6 Overige mogelijkheden*

#### *Hoofdstuk 7 Problemen oplossen*

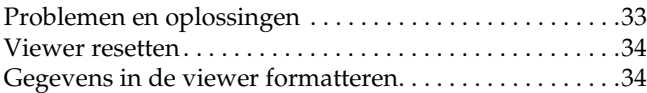

#### *Veiligheidsvoorschriften*

#### *Waarschuwingen, voorzorgsmaatregelen en opmerkingen*

#### w *Waarschuwingen*

*moet u zorgvuldig in acht nemen om lichamelijk letsel te voorkomen.*

#### c *Voorzorgsmaatregelen*

*worden aangegeven met "Let op" en moeten worden nageleefd om schade aan het apparaat te voorkomen.*

#### *Opmerkingen*

*bevatten belangrijke informatie en nuttige tips voor het gebruik van de viewer.*

#### *Bij het gebruik van de viewer*

- [Let op:](#page-33-0)
- ❏ *Stel de viewer niet bloot aan schokken. Dit kan tot storingen leiden.*
	- ❏ *Formatteer de vaste schijf van de viewer NIET op de computer. Hierdoor wordt de viewer onbruikbaar. Als dit gebeurt, controleer dan hoe de viewer is geformatteerd (zie procedure "Gegevens in de viewer formatteren" op pagina 34). Als u het probleem hiermee niet kunt oplossen, moet u contact opnemen met een officieel Epson-servicecenter. Voor een reparatie worden kosten in rekening gebracht. Deze kosten vallen niet onder de door Epson aangeboden garantie.*
	- ❏ *Laat de viewer niet vallen en bescherm het apparaat tegen schokken. Ga voorzichtig om met het apparaat. Zware schokken kunnen de interne vaste schijf beschadigen met mogelijk gegevensverlies tot gevolg.*
	- ❏ *Epson is niet aansprakelijk voor het kopiëren of terughalen van gegevens. Wij adviseren u een reservekopie van uw bestanden te maken.*

# **Nederlands**

#### *Opmerking:*

*Zie de gebruikershandleiding voor meer voorzorgsmaatregelen en informatie over het gebruik van de viewer.*

## *Aan de slag*

#### *Uitpakken*

Controleer of de verpakking alle getoonde onderdelen bevat.

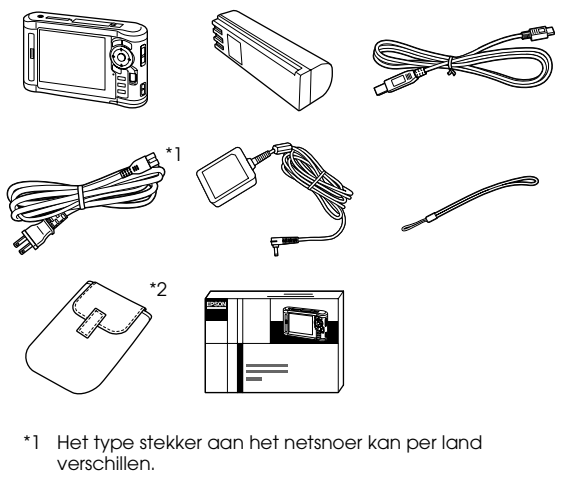

\*2 De meegeleverde onderdelen kunnen per land en model verschillen.

#### *Onderdelen* Sleuf voor SD-geheugenkaart Lampje Toegang Sleuf voor CF-geheugenkaart Uitwerpknop voor CF-geheugenkaart Aansluiting voor hoofdtelefoon LCD (Liquid Crystal Display) Aan-uitschakelaar met vergrendelfunctie (Hold) Bevestigingspunt voor polsriem Resetknop Aansluiting voor USB-aansluiting (host) USB-aansluiting (slave) AV-uitgang Klepje Luidspreker Klepje van batterijvak

netadapter

#### <span id="page-7-0"></span>*Bedieningspaneel*

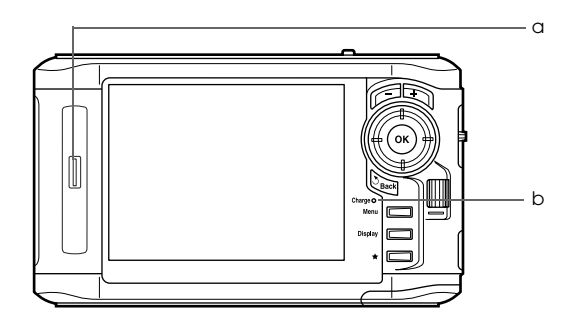

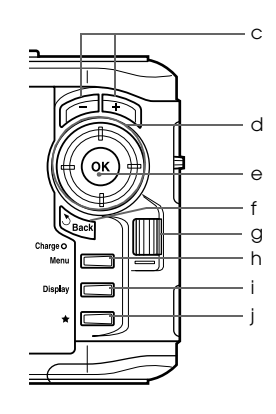

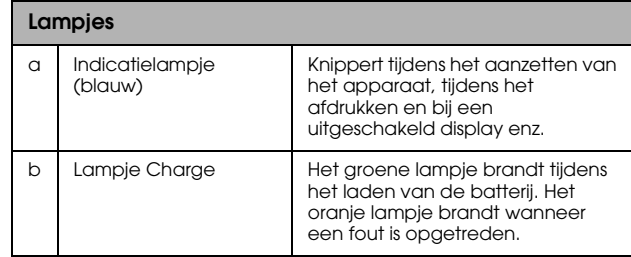

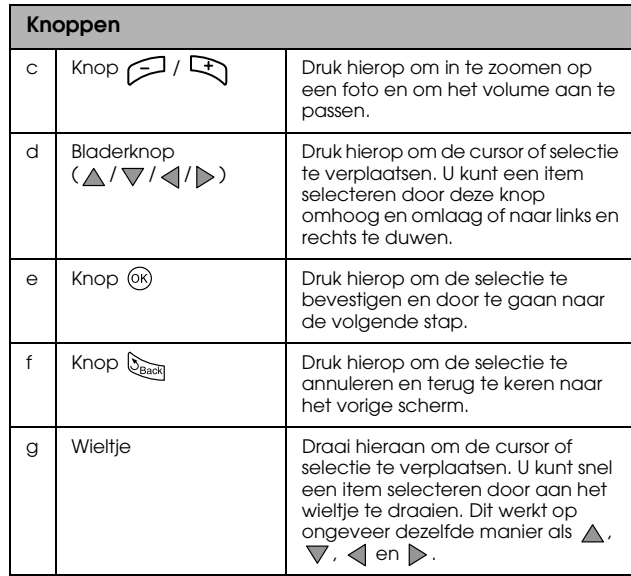

<span id="page-8-0"></span>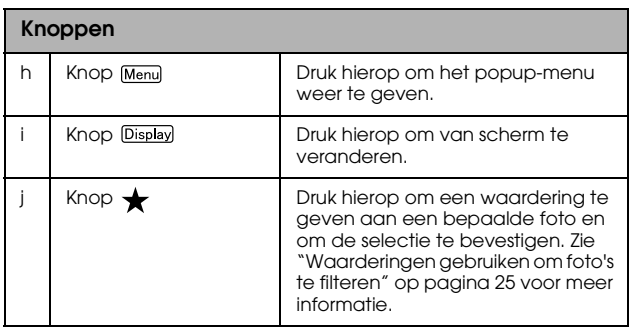

#### <span id="page-8-1"></span>*Klaarmaken voor gebruik*

#### *Batterij opladen*

1. Open het klepje van het batterijvak.

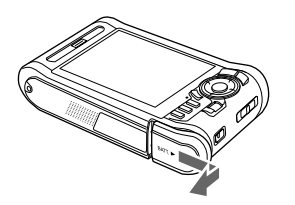

2. Plaats de batterij in de daarvoor bestemde ruimte in de richting van de pijl op de sticker op de batterij.

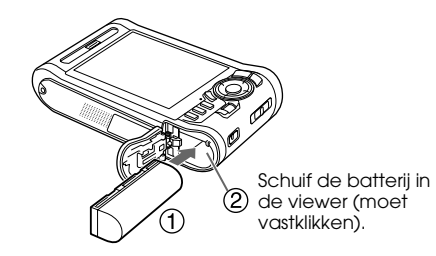

1 aderia 1**Nederlands**

3. Sluit het klepje van het batterijvak en schuif het naar links tot het vastklikt.

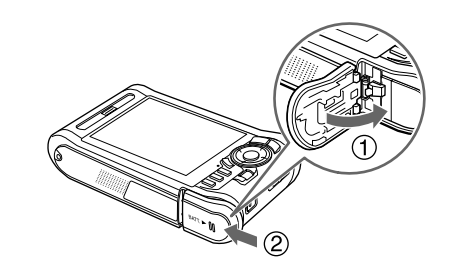

4. Sluit de netadapter aan en steek het andere uiteinde in een stopcontact.

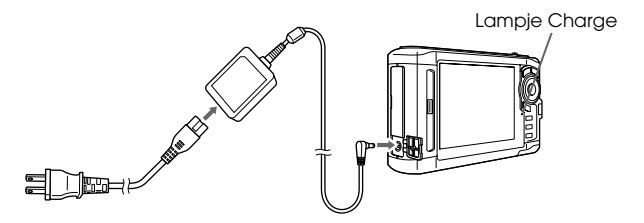

Het groene lampje Charge brandt tijdens het laden. Wanneer de viewer uitstaat, duurt het ongeveer 3,5 uur voordat de batterij helemaal is opgeladen.

- c *Let op[:](#page-32-0)* ❏ *Maak de netadapter los voordat u de batterij verwijdert.*
	- ❏ *Sluit de netadapter niet aan wanneer de batterij niet is geïnstalleerd. Anders kan de viewer schade oplopen.*
	- ❏ *Zie "Problemen oplossen" op pagina 33 als het oranje lampje* Charge *gaat branden.*

#### <span id="page-9-0"></span>*Viewer aan- en uitzetten*

Zorg ervoor dat de batterij in de viewer zit.

Schuif de aan-uitschakelaar naar I/O. Het Illumingtion (indicatielampje) gaat branden.

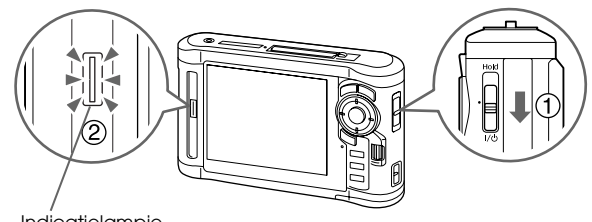

Indicatielampje

Als u het apparaat wilt uitzetten, schuift u de aan-uitschakelaar naar I/ $\phi$ . Houd de schakelaar in deze stand totdat het afsluitscherm verschijnt.

1

#### <span id="page-10-0"></span>*Knoppen vergrendelen*

Schuif de aan-uitschakelaar naar Hold.

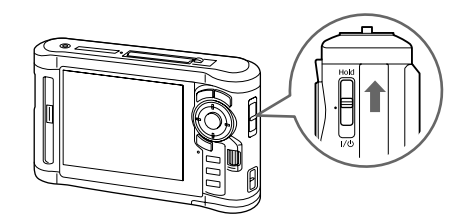

Als u de vergrendeling (Hold) wilt opheffen, schuift u de aan-uitschakelaar terug naar het midden.

#### <span id="page-10-1"></span>*Fabrieksinstellingen*

Wanneer u de viewer voor de eerste keer aanzet, verschijnt een scherm met instellingen.

Stel de taal, datum en tijd in.

1. Selecteer de gewenste taal met  $\triangle$  /  $\nabla$  en druk vervolgens op  $\circledast$ .

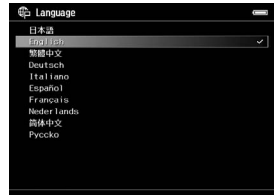

- 2. Wanneer "Set current Date and Time (Stel de datum en tijd in)" wordt weergegeven, drukt u op de knop om door te gaan.
- 3. Stel de datum en tijd in met  $\triangle / \nabla / \triangle$ .

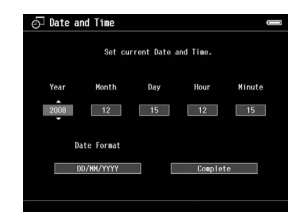

4. Wanneer u alle instellingen hebt vastgelegd, selecteert u Complete (Voltooid) met  $\langle / \rangle$  en vervolgens drukt u op  $\otimes$ .

#### *Opmerking:*

*Circa 24 uur na het verwijderen van de batterij worden de ingestelde datum en tijd gewist. U zult de datum en tijd dan opnieuw moeten vastleggen.*

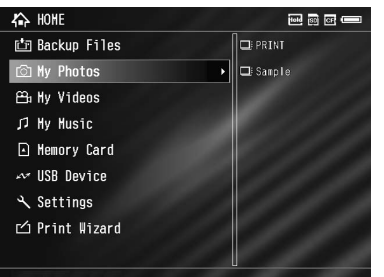

<span id="page-12-0"></span>**Startscherm HOME** De volgende tabel bevat de pictogrammen van het startscherm HOME startscherm HOME.

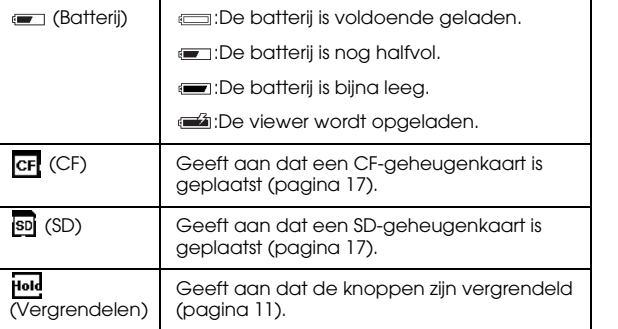

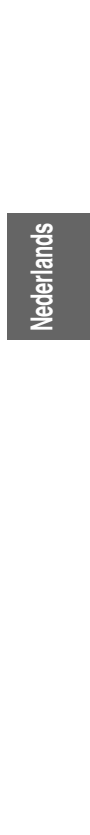

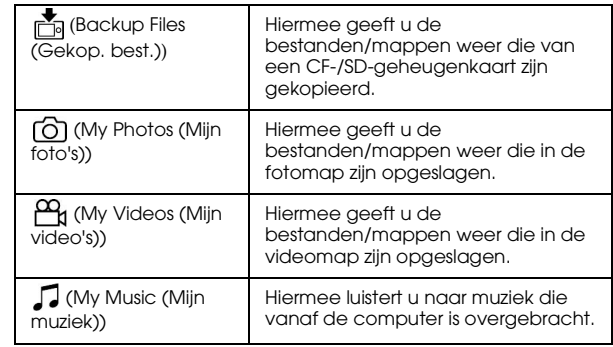

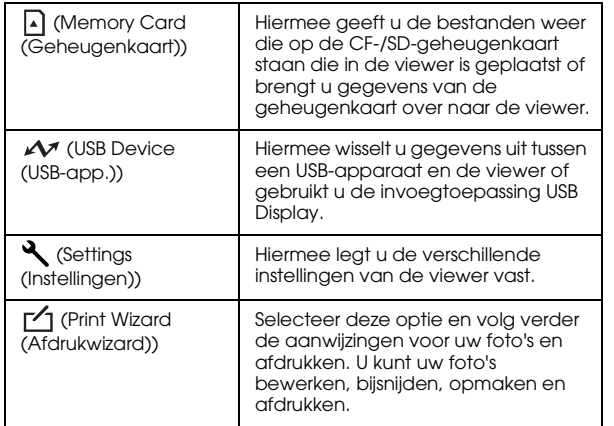

#### <span id="page-13-0"></span>*Software installeren*

De viewer werkt met de volgende specifieke software.

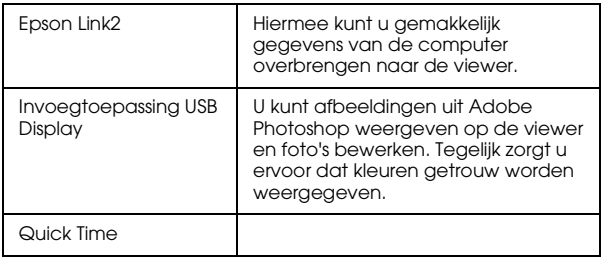

#### <span id="page-13-1"></span>*Systeemeisen voor de computer*

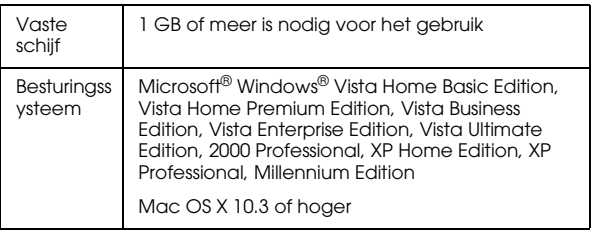

#### *Opmerking:*

*Voor installatie van de invoegtoepassing USB Display moet op voorhand minimaal een van de volgende producten op de computer geïnstalleerd zijn.*

*Photoshop CS\*, Photoshop CS2, Photoshop CS3, Photoshop Elements 4.0, Photoshop Elements 5.0\*, Photoshop Elements 6.0\*.*

*\* Alleen Windows*

#### <span id="page-14-0"></span>*Installeren*

Sluit de viewer aan op de computer en installeer de software. Zie "Gegevens naar de computer kopiëren" op pagina 26 voor meer informatie over aansluitingen.

#### *Opmerking:*

- ❏ *Verwijder nooit het installatiebestand (EXE-/DMG-bestand) van de vaste schijf van de viewer.*
- ❏ *Wij raden u aan het installatiebestand naar de computer te kopiëren.*
- ❏ *U hebt beheerdersrechten nodig om de software te kunnen installeren.*

#### **Voor Windows-gebruikers**

- 1. Sluit de viewer aan op de computer.
- 2. Klik op Start, selecteer My computer (Deze computer) of (Computer) en dubbelklik op het pictogram van de vaste schijf van de viewer.
- 3. Kopieer het pictogram P\_XXXX\_WIN\_SOFTWARE naar uw computer.

#### *Opmerking:*

*P\_XXXX is de modelnaam van de viewer.*

- 4. Dubbelklik op het pictogram P\_XXXX\_WIN\_SOFTWARE.
- 5. Selecteer Desktop (Bureaublad) als bestemming voor de uitgepakte bestanden en klik vervolgens op Yes (Ja).

#### *Opmerking:*

*Windows Vista: wanneer het venster User Account Control (Gebruikersaccountbeheer) verschijnt, klikt u op*  Continue (Doorgaan)*.*

6. Klik in het installatievenster op Easy Install (Snelle installatie).

#### *Opmerking:*

*Selecteer de gewenste taal als u daarom wordt gevraagd.*

- 7. Wanneer de licentieovereenkomst verschijnt, leest u die en klikt u op Agree (Akkoord).
- 8. Selecteer uw land en volg de instructies op het scherm.
- 9. Wanneer u bericht krijgt dat de installatie is voltooid, klikt u op Exit (Afsluiten) of Restart Now (Nu opnieuw starten).

1

**Nederlands** 

1**Nederlands**

#### *Opmerking:*

*Wanneer* Restart Now (Nu opnieuw starten) *verschijnt, klikt u op de knop om de computer opnieuw te starten.*

#### **Voor Macintosh-gebruikers**

- 1. Sluit de viewer aan op de computer.
- 2. Dubbelklik op het pictogram van de vaste schijf van de viewer op het bureaublad.
- 3. Kopieer P\_XXXX\_MAC\_SOFTWARE.DMG naar uw computer.

*Opmerking: P\_XXXX is de modelnaam van de viewer.*

- 4. Dubbelklik op P\_XXXX\_MAC\_SOFTWARE.DMG.
- 5. Dubbelklik op het pictogram Mac OS X.
- 6. Klik in het installatievenster op Easy Install (Snelle installatie).

#### *Opmerking:*

*Selecteer de gewenste taal als u daarom wordt gevraagd.*

7. Wanneer de licentieovereenkomst verschijnt, leest u die en klikt u op Agree (Akkoord).

8. Selecteer uw land en volg de instructies op het scherm.

Wanneer het dialoogvenster Authenticate (voor de identiteitscontrole) wordt weergegeven, voert u de gebruikersnaam van de beheerder en het wachtwoord in en klikt u vervolgens op OK.

9. Wanneer u bericht krijgt dat de installatie is voltooid, klikt u op Exit (Afsluiten) of Restart Now (Nu opnieuw starten).

#### *Opmerking:*

*Wanneer* Restart Now (Nu opnieuw starten) *verschijnt, klikt u op de knop om de computer opnieuw te starten.*

#### *Hoofdstuk 2*

## <span id="page-16-0"></span>*Gegevens naar de viewer kopiëren*

De gegevens die u op een digitale camera hebt vastgelegd, kunt u gemakkelijk overbrengen naar de viewer.

#### <span id="page-16-2"></span><span id="page-16-1"></span>*Gegevens van een CF-/SD-geheugenkaart kopiëren*

1. Steek de geheugenkaarten met de labelzijde naar het display gekeerd in de sleuf.

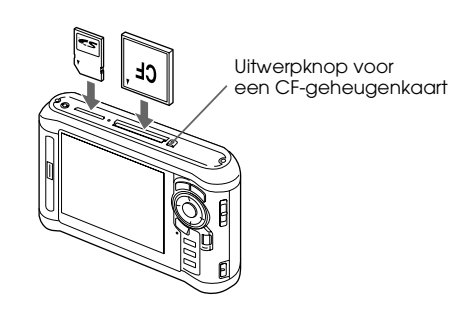

#### *Opmerking:*

❏ *Afhankelijk van het scherm dat verschijnt bij het plaatsen van de geheugenkaart, kunt u stap 2 overslaan.*

- ❏ *U kunt tegelijk een CF-geheugenkaart en een SD-geheugenkaart in de desbetreffende sleuf van de viewer plaatsen.*
- ❏ *De uitwerpknop van de viewer moet tijdens het gebruik goed ingedrukt zijn om schade te voorkomen.*
- 2. Selecteer **Memory Card (Geheugenkaart)** in het startscherm HOME met  $\land$  / $\triangledown$  en druk vervolgens op  $\circledcirc$ .

#### *Opmerking:*

*Afhankelijk van het scherm dat verschijnt bij het plaatsen van de geheugenkaart, kunt u stap 2 overslaan.*

3. Selecteer in het scherm Memory Card (Geheugenkaart) de optie CF Memory Card Backup (CF-kaart kopiëren) of SD Memory Card Backup (SD-kaart kopiëren) met  $\wedge/\nabla$ .

4. Druk op  $\circledcirc$  om het kopiëren te starten.

Na het kopiëren worden de gekopieerde gegevens automatisch weergegeven.

- 5. Kijk of het lampje Toegang uit is wanneer u de geheugenkaart wilt verwijderen.
- 6. Druk voor een CF-geheugenkaart tweemaal op de uitwerpknop. Druk voor een SD-geheugenkaart heel licht op de kaart. De kaart komt naar buiten en kan nu volledig worden verwijderd.

#### *Opmerking:*

- ❏ *Laad de batterij volledig op voordat u gegevens kopieert. Gebruik de netadapter als de batterij bijna leeg is. Het overbrengen van gegevens wordt geannuleerd als de voeding van de viewer wordt losgemaakt tijdens het verzenden.*
- ❏ *Het kopiëren van 1 GB aan gegevens kan 2 minuten of langer duren, afhankelijk van de gebruikte geheugenkaart.*

#### **Ondersteunde typen geheugenkaarten**

CompactFlash-geheugenkaart (CF) (Type 2 op 3,3 V (ook Microdrive))

SD-geheugenkaart (maximaal 2 GB), SD High Capacity-kaart

MultiMediaCard, MultiMediaCard Plus

Voor het gebruik van andere geheugenkaarten is een in de handel verkrijgbare adapter nodig (miniSD, microSD, RS-MMC, Memory Stick Duo, Memory Stick PRO Duo, xD-Picture Card enzovoort). Neem voor meer informatie contact op met onze klantenservice.

#### <span id="page-17-0"></span>*Gegevens van een digitale camera kopiëren*

U kunt rechtstreeks gegevens kopiëren van een digitale camera die voldoet aan de specificaties voor USB-massaopslag.

#### <span id="page-17-1"></span>*Digitale camera aansluiten*

1. Sluit de netadapter op de viewer aan.

#### *Opmerking:*

*Gebruik de netadapter als de batterij van de digitale camera bijna leeg is.*

2. Open het bovenste klepje aan de zijkant en steek het ene uiteinde van een USB-kabel in de hostaansluiting (standaard A) van de viewer. Steek het andere uiteinde in de digitale camera.

2

3. Zet de viewer en de digitale camera aan.

#### *Opmerking:*

- ❏ *Gebruik de USB-kabel die met de camera is meegeleverd.*
- ❏ *Gebruik de USB-interfaces (host (standaard A) en slave (mini B)) niet tegelijk. Dit kan storingen veroorzaken.*
- ❏ *Raak de slaveaansluiting (mini B) niet aan tijdens het kopiëren van gegevens van het USB-apparaat.*

#### <span id="page-18-0"></span>*Gegevens kopiëren*

In één handeling kunt u alle gegevens van een digitale camera overbrengen naar de viewer.

- 1. Selecteer  $\sim$  USB Device (USB-app.) in het startscherm HOME met  $\land$  /  $\nabla$  en druk vervolgens op $\circledcirc$ .
- 2. Selecteer Connect to USB Device (Aansluiten op USB-apparaat) in het scherm USB met  $\land/\nabla$  en druk vervolgens op  $\circledast$ .

3. Als u alle gegevens wilt overbrengen, selecteert u Backup USB device to Viewer (USB-apparaat kopiëren naar viewer) met  $\wedge / \nabla$  en drukt u vervolgens op  $\circledcirc$ .

Als u specifieke gegevens wilt selecteren en kopiëren, selecteert u Browse USB device (USB-apparaat raadplegen) met  $\wedge$  /  $\nabla$  en drukt u vervolgens op  $\infty$ .

#### *Opmerking:*

- ❏ *Aansluiting van een digitale camera via een USB-hub wordt niet ondersteund.*
- ❏ *Het hangt van de digitale camera af hoelang het duurt voordat alle gegevens zijn overgebracht, maar het kopiëren van 1 GB aan gegevens duurt zo'n 3 minuten.*

#### <span id="page-19-1"></span><span id="page-19-0"></span>*Foto's weergeven*

U kunt afbeeldingen op de viewer bekijken en bewerken.

#### *Foto's en video's weergeven*

1. Selecteer **B** Backup Files (Gekop. best.), 6 My Photos (Mijn foto's) of PH My Videos (Mijn video's) in het startscherm Home met  $\wedge/\nabla$  en druk vervolgens op  $\triangleright$ .

#### *Opmerking:*

- ❏ *Druk op om de submappen in de map weer te geven. Wanneer rechts een map wordt weergegeven, kunt u de mappenstructuur gemakkelijk doorbladeren door een map te selecteren met*  $\triangle/\nabla$  *en vervolgens op*  $\triangleright$ *[te drukken](#page-22-0). Wanneer de map geen submappen bevat, wordt aan de rechterkant niets weergegeven.*
- ❏ *Met Epson Link2 kunt u gemakkelijk gegevens van de computer overbrengen naar My Photos (Mijn foto's) of My Videos (Mijn video's). U kunt kopiëren vanuit Backup Files (Gekop. best.) op de viewer. Zie "Bestanden en mappen kopiëren/verplaatsen" op pagina 23 voor meer informatie.*
- 2. Selecteer de gewenste map met  $\triangle$  /  $\nabla$  /  $\triangle$  /  $\triangleright$  en druk vervolgens op  $\circledcirc$ .
- 3. Selecteer het gewenste bestand met  $\wedge / \nabla / \langle \cdot \rangle$ en druk vervolgens op  $\circledcirc$  om het af te spelen.

#### *Opmerking:*

*Tijdens het bekijken van foto's geeft u met*  $\triangleright$  *de volgende foto weer en met*  $\triangleleft$  *de vorige foto.* 

#### **Ondersteunde bestandsindelingen voor foto- en videogegevens**

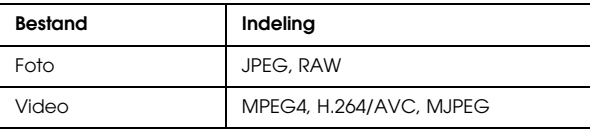

#### *Opmerking:*

*Zie de gebruikershandleiding voor meer informatie over de ondersteunde bestandstypen.*

#### *Scherm met inhoud weergeven*

Met Display verandert u de manier waarop bestanden en mappen worden weergegeven. Wanneer u op drukt, wordt de weergave gewijzigd in deze volgorde: 12 miniaturen, 64 miniaturen en een gedetailleerde lijst.

De instellingen voor bestanden en mappen worden weergegeven in de vorm van pictogrammen.

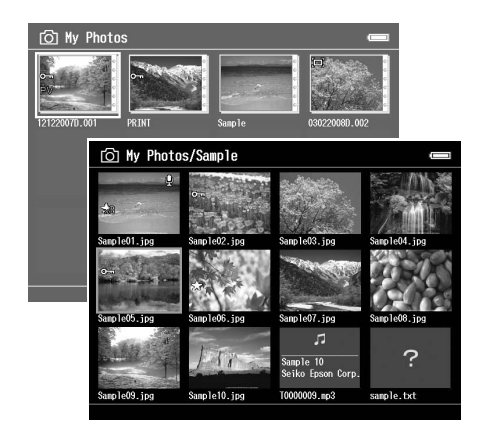

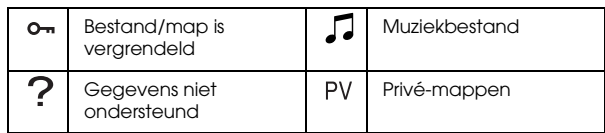

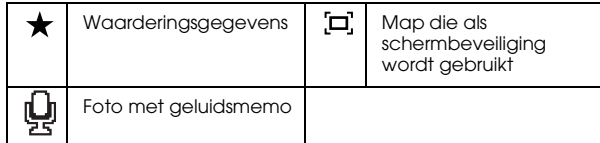

#### *Opmerking:*

*Zie de gebruikershandleiding voor meer informatie over het schermpictogram.*

#### *Informatie weergeven*

Druk tijdens het bekijken van een foto of video op de knop Display om de bestandsgegevens weer te geven.

Voor fotobestanden drukt u eenmaal op Display om de basisgegevens, Exif-informatie met histogrammen of de over- en onderbelichting weer te geven.

Voor videobestanden wordt in eerste instantie de voortgang weergegeven. Door opnieuw op de knop te drukken gaat u naar de bestandsgegevens (zie illustratie).

#### *Inzoomen*

Druk op de knop  $\Box$  als u wilt inzoomen op een foto die schermvullend wordt weergegeven. Houd de knop ingedrukt als u nog verder wilt inzoomen. Met  $\triangle$  /  $\nabla$  /  $\triangle$  /  $\triangleright$  verschuift u het weergegeven deel van de foto.

#### *Basiswerking tijdens het afspelen van video's*

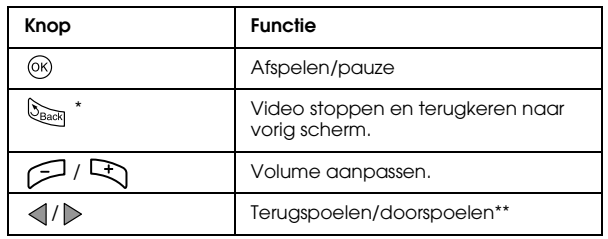

Wanneer u op de knop  $\mathbb{Q}_{\text{max}}$  drukt om het afspelen stop te zetten, wordt dit punt onthouden voor de volgende keer. Wanneer u opnieuw wilt afspelen, wordt drie seconden vóór dit punt begonnen met afspelen. Als u de video helemaal vanaf het begin wilt afspelen, drukt u op [Menu]. Selecteer nu Play Settings (Afspeelinstellingen) gevolgd door Play from Beginning (Afspelen vanaf begin) en druk op . Deze functie kan niet worden gebruikt voor videobestanden die maar 1 minuut of korter duren. (Hervatten is bij sommige videobestanden niet mogelijk.)

Als u de knop  $\langle \cdot | \cdot \rangle$  tijdens het vooruit- of achteruitspoelen enkele malen achter elkaar indrukt, gaat het spoelen sneller. (Spoelen is bij sommige videobestanden niet mogelijk.)

3

#### *Bestanden en mappen beheren*

#### <span id="page-22-0"></span>*Bestanden en mappen kopiëren/verplaatsen*

- 1. Selecteer een bestand of map om te kopiëren of te verplaatsen.
- 2. Druk op  $_{\text{Mem}}$  om het popup-menu weer te geven, selecteer Copy/Move (Kopiëren/verplaatsen) met  $\land$  /  $\nabla$  en druk vervolgens op  $\circledcirc$  of  $\triangleright$ .
- 3. Selecteer Select and Copy Files (Bestanden select. en kop.) of Select and Move Files (Bestanden select. en verpl.) met  $\wedge / \nabla$  en druk vervolgens op  $\circledcirc$ .

#### *Opmerking:*

*Wanneer u maar één bestand wilt kopiëren of verplaatsen, selecteert u* Copy this File (Dit bestand kopiëren) *of*  Move this File (Dit bestand verplaatsen)*.*

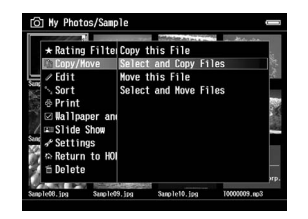

4. Schakel met  $\wedge / \nabla / \langle \cdot \rangle$  en  $\bigstar$  het selectievakje in van de bestanden of mappen die u wilt kopiëren of verplaatsen. Druk ter afsluiting op  $\circledcirc$ .

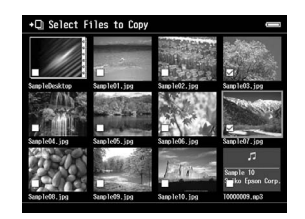

5. Selecteer met  $\triangle / \triangledown / \triangle \triangle / \triangleright$  een doelmap om naar te kopiëren of te verplaatsen en druk vervolgens op  $\circledcirc$ .

#### *Bestanden en mappen verwijderen*

- 1. Selecteer het bestand of de map die u wilt verwijderen.
- 2. Druk op  $_{\text{Mem}}$  om het popup-menu weer te geven, selecteer Delete (Verwijderen) met  $\wedge / \nabla$  en druk vervolgens op  $\circledcirc$ .
- 3. Schakel met  $\triangle$  /  $\nabla$  /  $\triangle$  /  $\triangleright$  en  $\bigstar$  het selectievakje in van de bestanden of mappen die u wilt verwijderen. Druk ter afsluiting op  $\circledR$ .

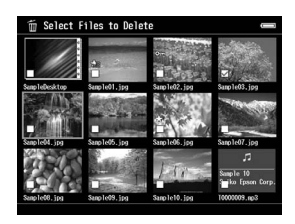

4. Selecteer in het bevestigingsscherm Yes (Ja) met  $\wedge$  /  $\nabla$  en druk ter afsluiting op  $\circledcirc$ .

#### <span id="page-23-0"></span>*Bestanden en mappen beveiligen*

Het is mogelijk om bestanden en mappen te beveiligen. Wanneer een bestand of map is beveiligd, wordt het pictogram  $\sim$  weergegeven. Verwijderen en draaien is dan niet meer mogelijk.

- 1. Selecteer het bestand of de map die u wilt vergrendelen.
- 2. Druk op Menu om het popup-menu weer te geven, selecteer Edit (Bewerken) met  $\wedge / \nabla$  en druk vervolgens op  $\circledcirc$  of  $\triangleright$ .
- 3. Selecteer Lock/Unlock (Vergrendelen/ontgrendelen) met  $\triangle / \nabla$  en druk op  $\circledcirc$ .

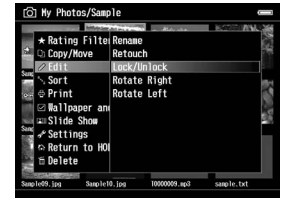

4. Schakel met  $\triangle / \triangledown / \triangle \triangle / \triangleright$  en  $\bigstar$  het selectievakje in van de bestanden of mappen die u wilt vergrendelen. Druk ter afsluiting op  $\circledcirc$ . (Bij bestanden of mappen die al zijn vergrendeld staat een vinkje. Met  $\bigstar$  verwijdert u het vinkje, waardoor het bestand of de map niet langer beveiligd (vergrendeld) is.)

#### *Opmerking:*

*Het bestand of de map blijft vergrendeld tot u de vergrendeling zelf opheft, dus ook wanneer u de viewer uitzet.*

#### <span id="page-24-0"></span>*Waarderingen gebruiken om foto's te filteren*

Wanneer uw foto's een waardering hebben, kunt u aan de hand van het aantal sterren bepalen welke foto's moeten worden weergegeven. Druk in de miniatuur- of lijstweergave op [Menu] en selecteer vervolgens met Rating filter (Waarderingsfilter) het aantal sterren van de foto's die u wilt zien. Volg de onderstaande instructies om een waardering aan een foto te geven.

Nadat u een fotobestand hebt geselecteerd, drukt u op **★**. U kunt aan de foto's een waardering geven van één tot vijf sterren.

#### *Opmerking:*

- ❏ *U kunt alleen JPEG- en RAW-bestanden een waardering geven.*
- ❏ *Het is niet mogelijk om een waardering te geven aan gegevens op een USB-apparaat of geheugenkaart.*
- ❏ *Wanneer een fotobestand vijf sterren heeft, wordt die waardering met een druk op de knop*  $\star$  *verwijderd.*
- ❏ *Na het filteren worden altijd de mappen weergegeven.*
- ❏ *Andere bestanden dan JPEG en RAW worden niet weergegeven na het filteren.*
- ❏ *Zie de online-gebruikershandleiding van Epson Link2 als u op de viewer een bestand wilt aanpassen dat u met Adobe Bridge een waardering hebt gegeven.*

## <span id="page-25-0"></span>*Gegevens van de viewer kopiëren*

U kunt gemakkelijk gegevens van de viewer overbrengen naar de computer. Maak wel een kopie van belangrijke gegevens.

#### <span id="page-25-1"></span>*Gegevens kopiëren naar USB-opslagapparatuur*

U kunt gegevens kopiëren naar andere USB-apparaten. Zie de gebruikershandleiding voor meer informatie.

U kunt de volgende USB-apparaten gebruiken die het kopiëren van gegevens ondersteunen: externe vaste schijven, cd-/dvd-stations, USB-geheugen, kaartlezers/-schrijvers en Epson Multimedia Storage Viewers.

#### <span id="page-25-2"></span>*Gegevens naar de computer kopiëren*

Installeer Epson Link2 voordat u gegevens kopieert.

- 1. Sluit de netadapter aan.
- 2. Zet de viewer en de computer aan.

3. Open het klepje van de USB-aansluiting en steek hier de USB-kabel in de viewer. Sluit het andere uiteinde van de USB-kabel aan op de computer.

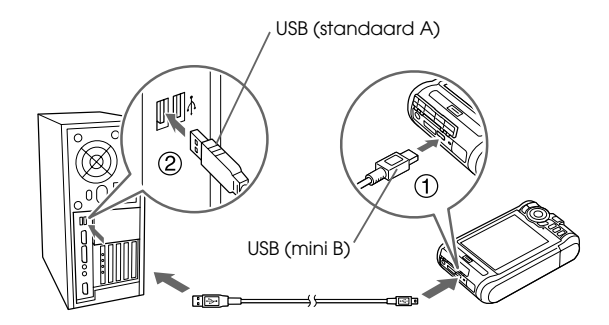

4. Druk in het startscherm op  $\bigstar$ .

#### *Opmerking:*

*U kunt ook verbinding maken door* USB Device (USB-app.) *te selecteren.*

5. Wanneer de verbinding met de computer tot stand is gebracht, gaat het display uit.

#### *Opmerking:*

❏ *Wanneer de viewer op een computer is aangesloten, mag u geen USB-apparaat aansluiten op de hostaansluiting (standaard A) en mag u de connector niet aanraken.*

- ❏ *Nadat u de viewer op de computer hebt aangesloten gaat het display uit om de batterij te sparen. Dit is geen defect.*
- 6. Start Epson Link2.

#### **Voor Windows:**

Klik op Start, wijs naar All Programs (Alle programma's) (of Programs (Programma's)) en selecteer EPSON. Selecteer Epson Link2 en klik op Epson Link2.

U kunt ook op de snelkoppeling van Epson Link2 op het bureaublad klikken.

#### **Voor Macintosh:**

Dubbelklik op het pictogram Epson Link2 in de map Epson Link2.

Alleen gegevens die nog niet zijn gekopieerd worden automatisch naar de computer gekopieerd.

7. Maak de viewer van de computer los.

#### **Voor Windows:**

Klik op Unplug or Eject Hardware (Hardware ontkoppelen of uitwerpen) op het computerscherm. Vervolgens verwijdert u de USB-kabel.

#### **Voor Macintosh:**

Sleep op uw computer het pictogram van de viewer en de eventueel geplaatste geheugenkaarten naar de prullenmand. Verwijder vervolgens de USB-kabel.

5

#### *Hoofdstuk 5*

#### <span id="page-28-0"></span>*Aangepaste afdrukken maken*

U kunt uw foto's afdrukken aan de hand van de Print Wizard (Afdrukwizard), die u helpt bij het bewerken en afdrukken van uw foto's.

#### <span id="page-28-1"></span>*Afdrukwizard gebruiken*

Print Wizard (Afdrukwizard) heeft zes menu's voor verschillende doeleinden. Zie de onderstaande tabel voor meer informatie over de verschillende menu's.

1. Selecteer Print Wizard (Afdrukwizard) met  $\wedge/\nabla$ en druk vervolgens op  $\circledcirc$ .

#### *Opmerking:*

*Als de viewer een nog niet afgedrukte taak bevat, volg dan de instructies op het scherm.*

2. Selecteer het gewenste menu met  $\triangle$  /  $\nabla$  en druk op  $\circledcirc$ .

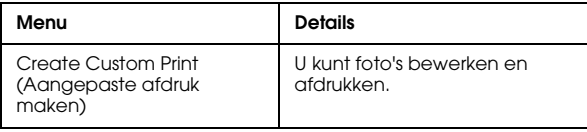

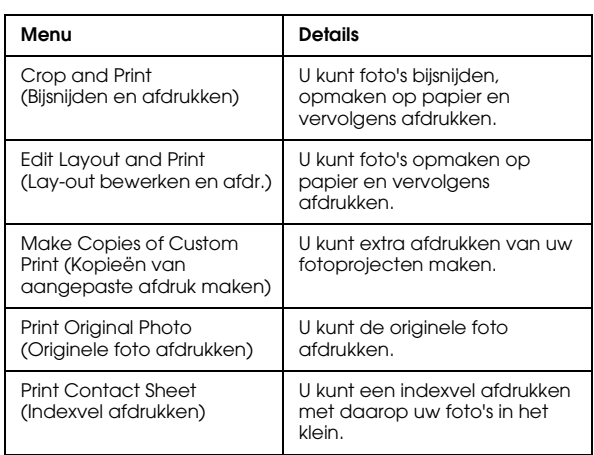

In dit gedeelte wordt de werking van het menu Create Custom Print (Aangepaste afdruk maken) uitgelegd.

Zie de gebruikershandleiding voor meer informatie.

#### *Afbeelding selecteren*

Selecteer de afbeelding (JPEG/RAW) die u wilt bewerken.

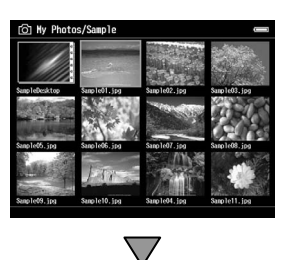

#### *Geselecteerde afbeelding retoucheren*

Retoucheer de afbeelding. U kunt voorgedefinieerde instellingen of uw eigen instellingen gebruiken.

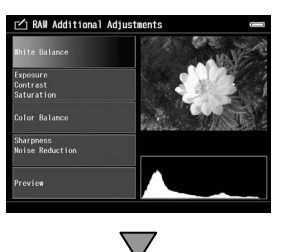

#### *Geselecteerde afbeelding bijsnijden*

U kunt de afbeelding bijsnijden op het gewenste formaat. U kunt hierbij een vaste beeldverhouding gebruiken.

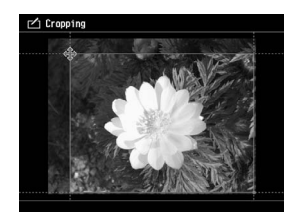

#### *Afdruklay-out bepalen*

U kunt de positie van de afbeelding op het papier, de achtergrondkleur, het watermerk enzovoort bepalen.

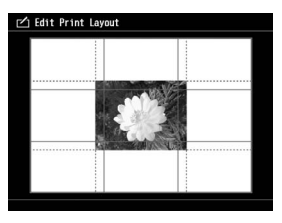

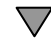

#### *Foto's afdrukken*

U kunt afdrukken door de viewer rechtstreeks op een printer aan te sluiten.

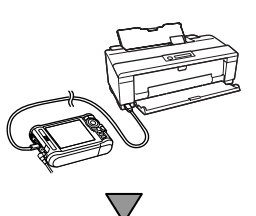

#### *Afwerken*

U kunt afdrukken door de viewer rechtstreeks op een printer aan te sluiten.

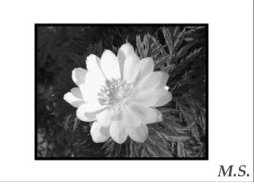

Door de helderheid en kleurtemperatuur van het display aan te passen zorgt u ervoor dat de afbeeldingen op het display beter overeenstemmen met uw afdrukken.

5

# <span id="page-31-0"></span>*Overige mogelijkheden*

De viewer heeft meer mogelijkheden dan in deze handleiding aan bod komen. Zie de gebruikershandleiding voor meer informatie over alle functies.

#### *Foto's weergeven*

**Diavoorstelling** U kunt JPEG- en RAW-foto's weergeven in de vorm van een diavoorstelling.

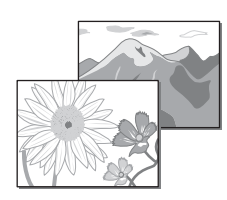

**Schermbeveiliging** U kunt foto's gebruiken als schermbeveiliging.

#### **Privé-mappen**

U kunt mappen selecteren en voor anderen verbergen.

#### *Muziek afspelen*

#### **Afspeellijst**

U kunt afspeellijsten maken in Epson Link2 of in de viewer zelf.

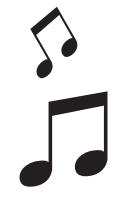

#### *Rechtstreeks afdrukken*

**Foto's afdrukken** U kunt uw beeldmateriaal rechtstreeks afdrukken op een printer die PictBridge ondersteunt.

#### *Weergeven op een televisietoestel*

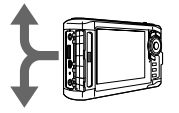

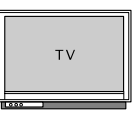

**AV-uitgang** U kunt diavoorstellingen en videobestanden afspelen op een televisietoestel.

#### *Instellingen aanpassen*

#### **Modus Settings (Instellingen)**

U kunt diverse instellingen wijzigen om de viewer nog beter aan te passen uw eigen wensen. Selecteer Settings (Instellingen) in het startscherm.

#### <span id="page-32-0"></span>*Hoofdstuk 7*

#### *Problemen oplossen*

#### *Problemen en oplossingen*

Voor uitgebreide informatie kunt u ook de gebruikershandleiding raadplegen.

#### *P[roblemen met de voed](#page-8-1)ing*

#### **De viewer gaat niet [aan.](#page-8-1)**

**Is de batterij goed geplaatst?**

Zorg ervoor dat de batterij goed in de viewer zit. Zie "Batterij opladen" (pagina 9).

#### **Is de batterij leeg?**

Laad de batterij op. Zie "Batterij opladen" (pagina 9).

#### **Het oranje lampje Charge brandt.**

#### **Is de batterij goed geplaatst?**

Zie "Batterij opladen" (pagina 9) en installeer de batterij op de juiste manier.

#### **Heeft de viewer op een warme plaats gelegen?**

Zet de viewer uit, maak de netadapter los, stop met laden, wacht minstens 30 minuten en sluit de netadapter vervolgens opnieuw aan om door te gaan met laden. Neem contact op met onze klantenservice als het oranje lampje Charge blijft branden.

# **Nederlands** 7**Nederlands**

7

#### *Problemen met de bediening*

#### **De knoppen op de viewer kunnen niet worden gebruikt.**

#### **Staat de aan-uitschakelaar in het midden?**

Als de aan-uitschakelaar op Hold staat, moet u de schakelaar in het midden zetten.

#### *Viewer resetten*

Wanneer er een fout optreedt en u de viewer niet meer kunt gebruiken, dan is een reset mogelijk door met een klein voorwerp op de Reset te drukken (zie illustratie).

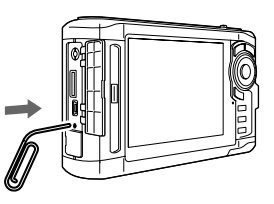

#### *Opmerking:*

*Gebruik geen voorwerpen die kunnen afbreken, zoals een potlood.*

#### <span id="page-33-0"></span>*Gegevens in de viewer formatteren*

U kunt alle gegevens van de viewer verwijderen. De instellingen van de viewer worden niet verwijderd.

#### *Opmerking:*

*Kopieer voordat u de viewer formatteert uw belangrijke gegevens naar een externe vaste schijf, een ander opslagmedium of een computer.*

- 1. Sluit de netadapter op de viewer aan.
- 2. Zet het apparaat aan terwijl u de knop  $\otimes$  en  $\overline{\mathbb{M}_{\text{enul}}}$ tegelijk ingedrukt houdt.
- 3. Selecteer Yes (Ja) met  $\triangle$  /  $\nabla$  en druk op  $\circledcirc$ .
- 4. Voer de vier cijfers van het wachtwoord in met de knop  $\triangle$ ,  $\nabla$  en  $\otimes$  en druk vervolgens ter afsluiting op de knop  $\circledcirc$ .
- 5. Selecteer in het bevestigingsscherm Yes (Ja) met de knop  $\triangle$  /  $\nabla$  en druk op de knop  $\circledcirc$ .
- 6. Wanneer u bericht krijgt dat het formatteren is voltooid, zet u de viewer uit.